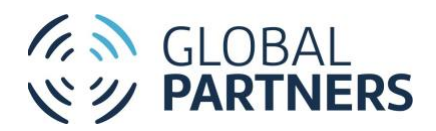

# **Online Giving User Guide**

The Wesleyan Church/Global Partners

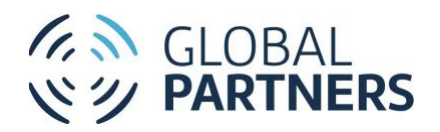

#### **Table of Contents**

## Contents

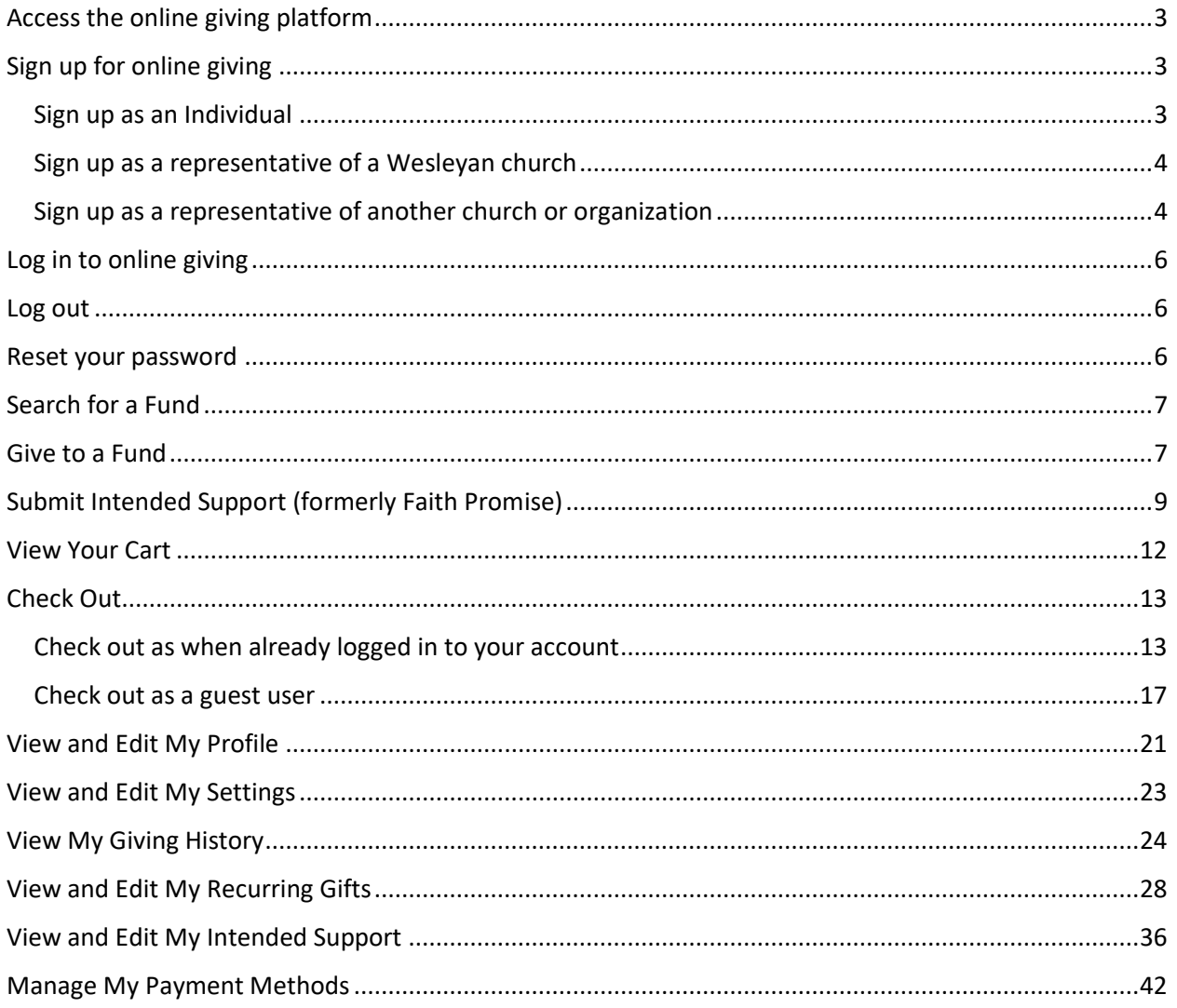

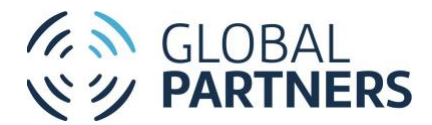

## <span id="page-2-0"></span>Access the online giving platform

The online giving platform can be accessed from gponline.org. Visit gponline.org and click *Donor Login* to be directed to the online giving home page. To access the online giving home page directly, visit [https://twchub.force.com/donorportal/s.](https://twchub.force.com/donorportal/s)

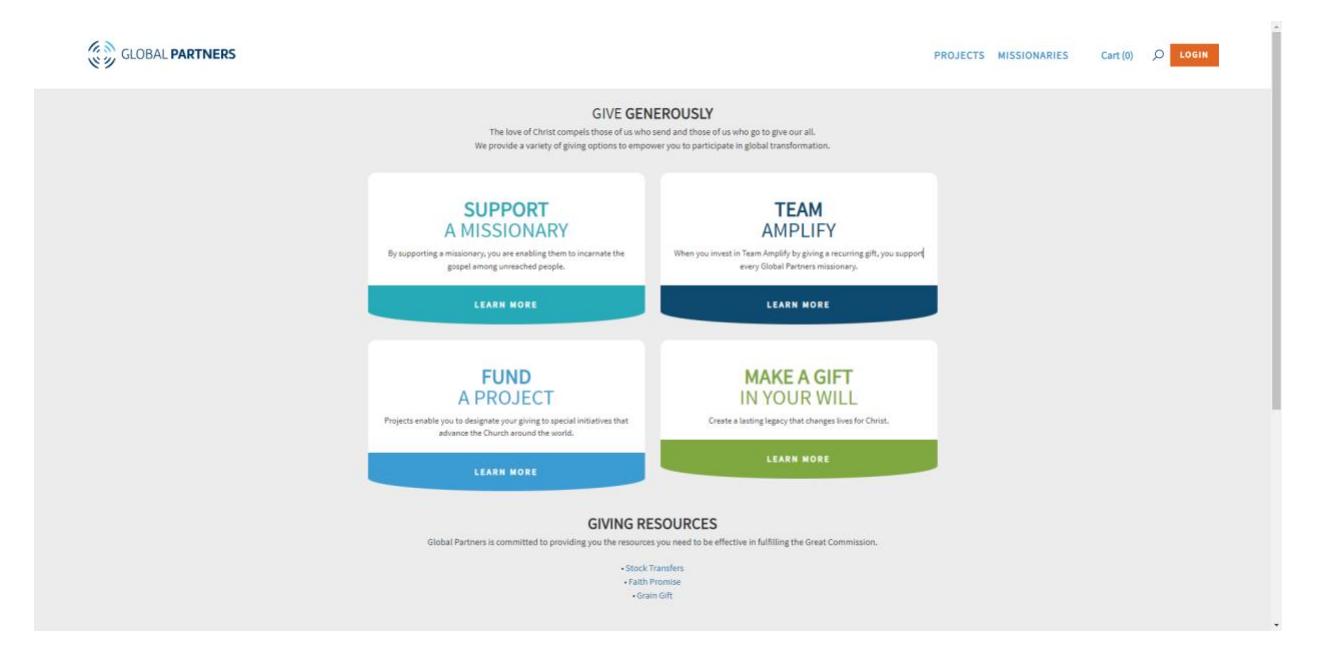

## <span id="page-2-1"></span>Sign up for online giving

#### <span id="page-2-2"></span>Sign up as an Individual

- 1. From gponline.org, click *Donor Login*. Alternatively, from the online giving home page, click LOGIN.
- 2. On the LOGIN page, click *Not a Member?*
- 3. On the Registration page, fill out all required fields:

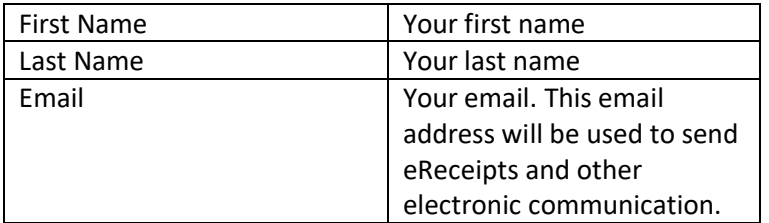

4. On the Registration page, fill out optional fields if desired:

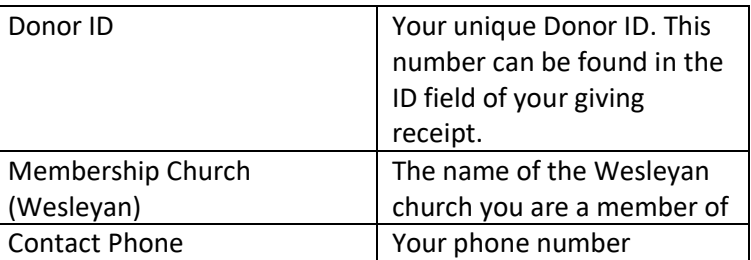

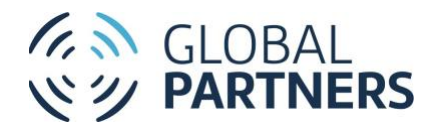

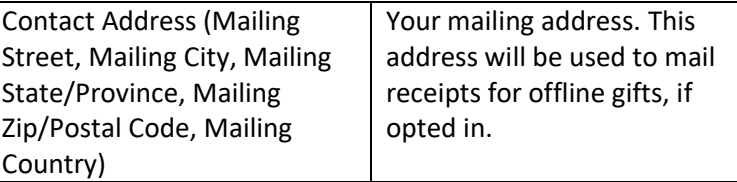

- 5. Mark the *I agree to Privacy Policy* checkbox to agree to the online giving Privacy Policy.
- 6. Click REGISTER. You will be redirected to the registration confirmation page. A confirmation email will be sent to the email address used to register.
- 7. In your inbox, open the registration email from donation@wesleyan.org. Click the *Please follow this link to complete your registration* link. You will be directed to the Change Your Password page.
- 8. Enter a password in the *New Password* and *Confirm New Password* fields.
- 9. Click *Change Password*. You will be directed to the online giving home page.

#### <span id="page-3-0"></span>Sign up as a representative of a Wesleyan church

Representatives of Wesleyan churches will have access to view and manage the Giving History for the church they represent. By default, all users with a Church Leader role in TWCHub will be set as a church representative in the online giving platform.

To check if you're registered as a Wesleyan church representative:

- 1. Log in or sign up as an individual.
- 2. In the top navigation, select *My Giving History*.
- 3. Click *Church/Organization Donations*. If you are registered as a Wesleyan church representative, the church's giving will appear on the page.

If you are not registered as a Wesleyan church representative but would like to be, contact your Church Administrator. Alternatively, contact Donor Services at donation@wesleyan.org.

Please note that donations can be made on behalf of a church or organization at any time, regardless of whether the user is verified as a church or organization representative. View Give to a Fund and Submit Intended Support for further details.

#### <span id="page-3-1"></span>Sign up as a representative of another church or organization

Representatives of non-Wesleyan churches and organizations may request access to view and manage the Giving History for the church or organization they represent. This may be done when signing up for online giving.

- 1. From gponline.org, click Donor Login. Alternatively, from the online giving home page, click LOGIN.
- 2. On the LOGIN page, click *Not a Member?*
- 3. On the Registration page, fill out all required fields. Please enter your personal contact information in these fields:

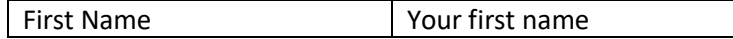

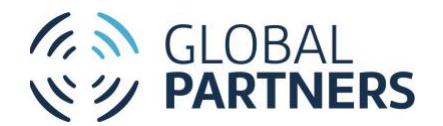

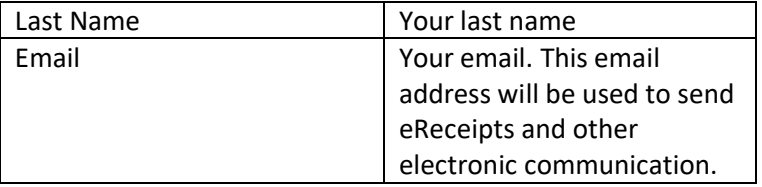

- 4. Mark the *I am a representative of an organization* checkbox.
- 5. In the *Organization* field, search for your church or organization. If your church or organization appears in the search results, select it to auto-populate the *Organization* fields. If your church or organization does not appear in the search results, enter the church or organization name and fill out the *Organization* fields for the church or organization:

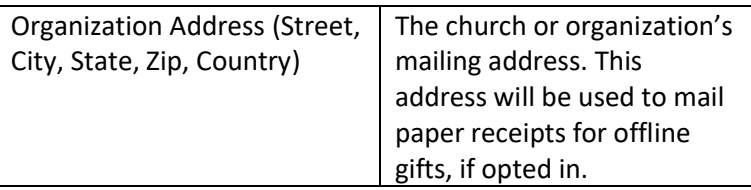

6. On the Registration page, fill out optional fields if desired:

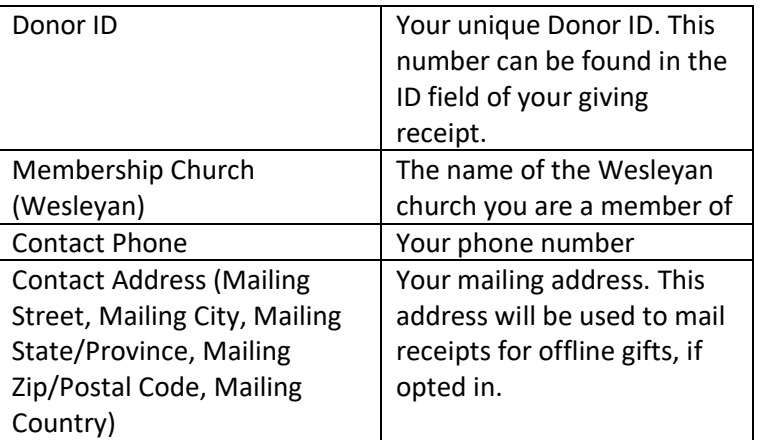

- 7. Mark the *I agree to Privacy Policy* checkbox to agree to the online giving Privacy Policy.
- 8. Click REGISTER. You will be redirected to the registration confirmation page. A confirmation email will be sent to the email address used to register.

Registration as a representative of a church or organization will need to be verified by Donor Services before access is granted to the church or organization's giving history. Once church or organization representation has been verified, you may view the church or organization giving history by taking the following steps:

- 1. Log in or sign up as an individual.
- 2. In the top navigation, select *My Giving History*.

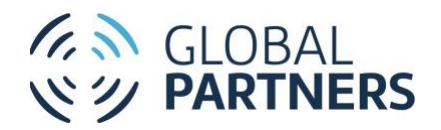

3. Click *Church/Organization Donations*. If you are registered as a church or organization representative, the church or organization's giving will appear on the page.

Please note that donations can be made on behalf of a church or organization at any time, regardless of whether the user is verified as a church or organization representative. View Give to a Fund and Submit Intended Support for further details.

## <span id="page-5-0"></span>Log in to online giving

All users are required to re-register for online giving after 3/22/2022.

- 1. From gponline.org, click Donor Login. Alternatively, from the online giving home page, click LOGIN.
- 2. Enter your User Name and Password. Your User Name is the email address used at registration.
- 3. Click LOG IN. You will be directed to the online giving home page.

If you are unable to log in, see Reset your password or Sign up for online giving.

#### <span id="page-5-1"></span>Log out

1. From any online giving page, click the user icon (*Welcome, [first name]*) and select LOG OUT. You will be directed back to the LOGIN page.

### <span id="page-5-2"></span>Reset your password

- 1. Navigate to gponline.org and click *Donor Login* to access the login page.
- 2. Click *Forgot your password?* You will be directed to the PASSWORD RESET page.
- 3. In the *Username* field, enter your username. Your username is the email address used at registration.
- 4. Click Reset Password. You will be directed to the confirmation screen, indicating that a password reset email was sent.
- 5. In your inbox, open the password reset email from donation@wesleyan.org. Click the *Please follow this link to reset your password* link. You will be directed to the Change Your Password page.
- 6. Enter a password in the *New Password* and *Confirm New Password* fields.
- 7. Click *Change Password*. You will be directed to the online giving home page.

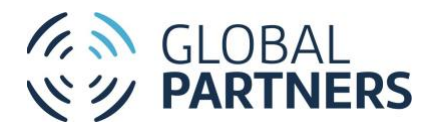

# <span id="page-6-0"></span>Search for a Fund

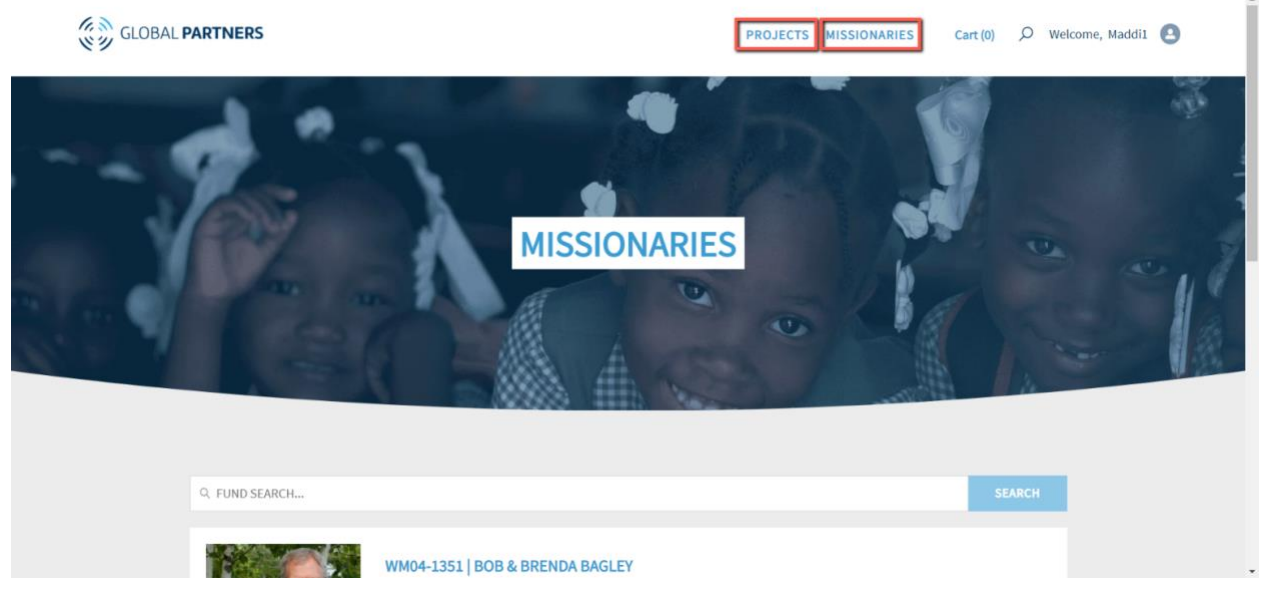

- 1. In the top navigation of any gponline.org or online giving page, click *Projects* or *Missionaries* to access the Projects or Missionaries directory.
- 2. In the directory, enter the Fund Description or Fund ID of the fund you're searching for.
- **3.** Click Enter to search. The directory will be filtered to include only matching results. The results will show the Fund ID, Fund name, a brief description of the Fund, and a Fund region. To view further details for the fund, click the linked Fund ID/Fund name.

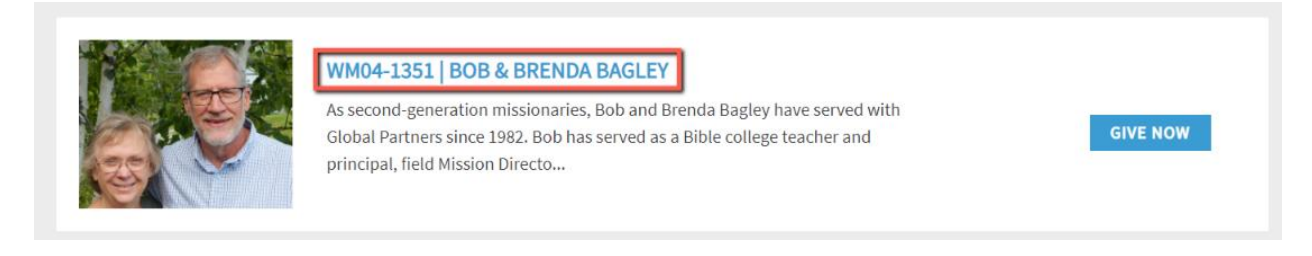

## <span id="page-6-1"></span>Give to a Fund

- 1. Search for the desired Fund.
- 2. Click the Fund ID/Fund name link to access the Fund detail page.
	- **a.** Alternatively, click GIVE NOW on the Fund directory for the desired fund. The donation form will appear, and step 7c can be skipped.

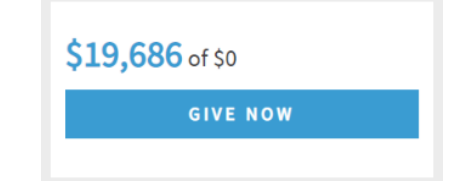

3. Click GIVE NOW. The donation form will appear.

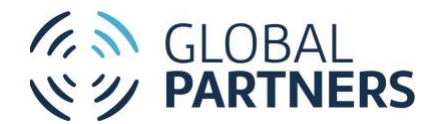

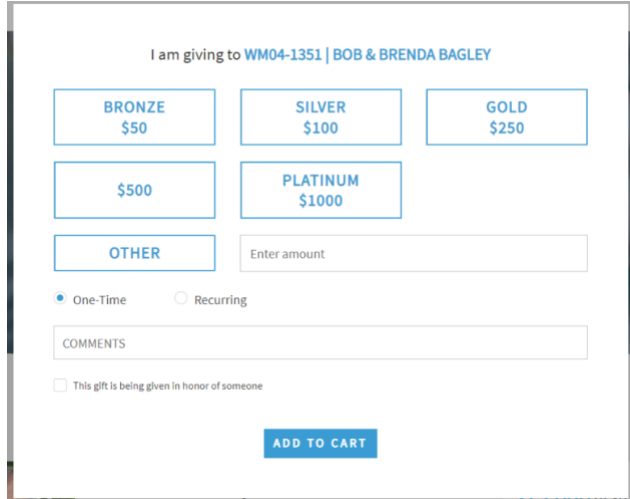

- 4. Enter the donation amount by selecting one of the pre-selected amounts. Alternatively, select *Other* and enter a donation amount in the *Enter amount* field.
- 5. Select One-Time or Recurring:
	- a. One-time gifts will be charged as a single transaction.
	- b. Recurring gifts will be set to charge on a selected interval. Fill out the additional fields for a recurring gift:

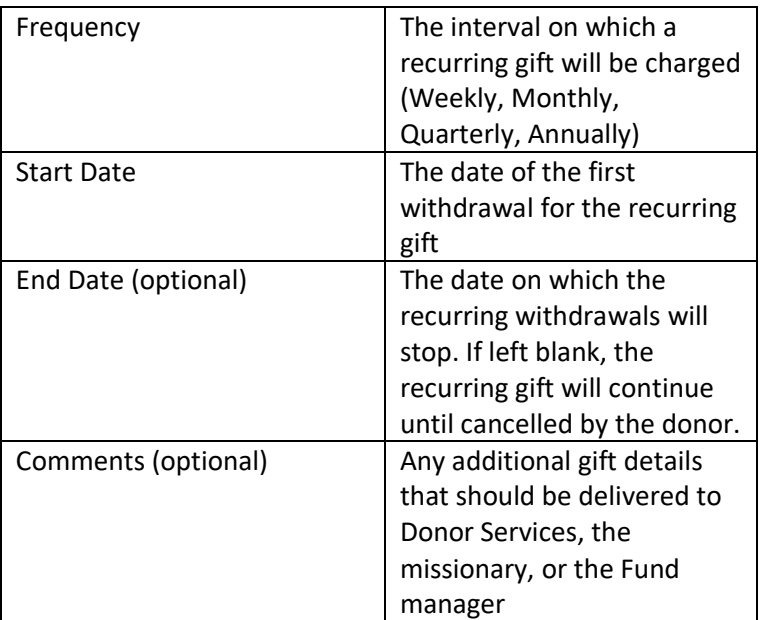

6. If the gift is being given in honor or in memory of an individual, mark the *This gift is being given in honor of someone* checkbox and fill out the Honoree fields. (If this gift is not being given in honor or in memory of an individual, skip to step iv):

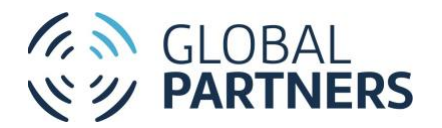

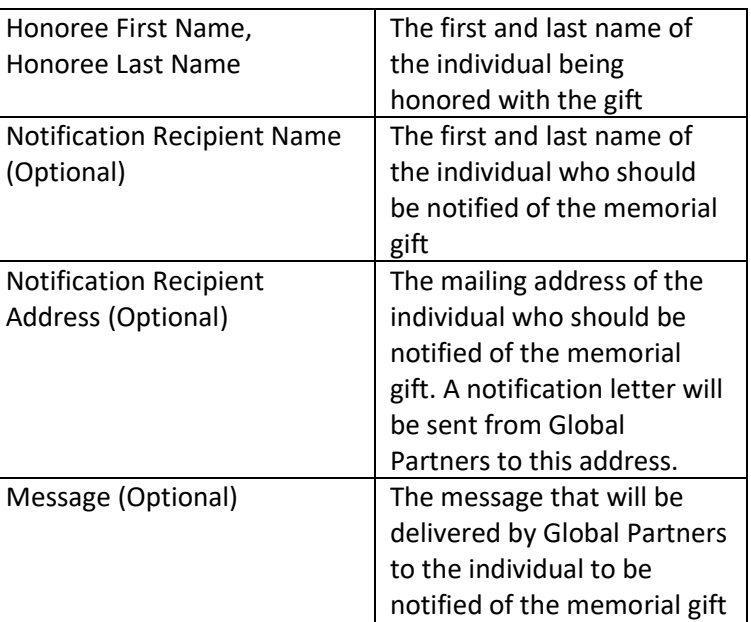

7. Click *Add to Cart*. The confirmation page will appear. Click CHECK OUT NOW to be directed to your cart and complete the transaction. Alternatively, click CONTINUE BROWSING to be directed back to the Fund detail page. You can complete your transaction later in the Cart.

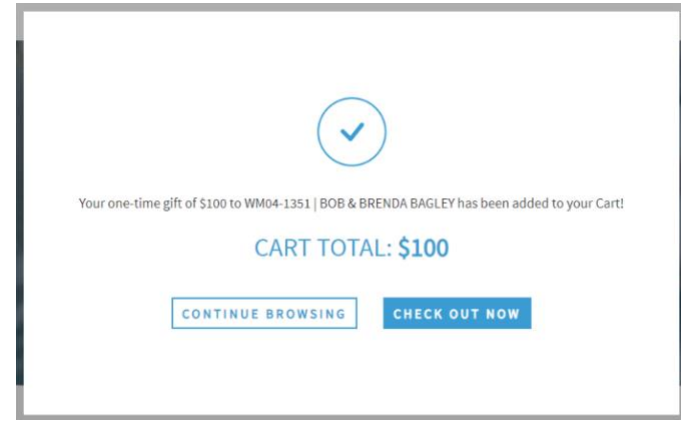

## <span id="page-8-0"></span>Submit Intended Support (formerly Faith Promise)

Intended Support (formerly Faith Promise) is meant to record your intent to support a missionary. Intended Support can be submitted for either online or offline giving. For Intended Support that will be fulfilled through offline gifts, payment information will not be required. For more information on Intended Support, click **[here](https://www.globalpartnersonline.org/donate/faith-promise/)**.

Please note that automated recurring gifts to missionary support funds will, by default, have an Intended Support created. If you have submitted a recurring gift to an online missionary support fund, completing the Intended Support form is not necessary.

Active Intended Support can be viewed and edited on the My Intended Support page.

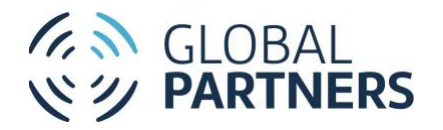

- 1. Search for the desired Fund. Please note that Intended Support may only be submitted for Missionary Support Funds.
- 2. Click the Fund ID/Fund name link to access the Fund detail page.
- 3. Click Submit Intended Support. The Intended Support form will appear.

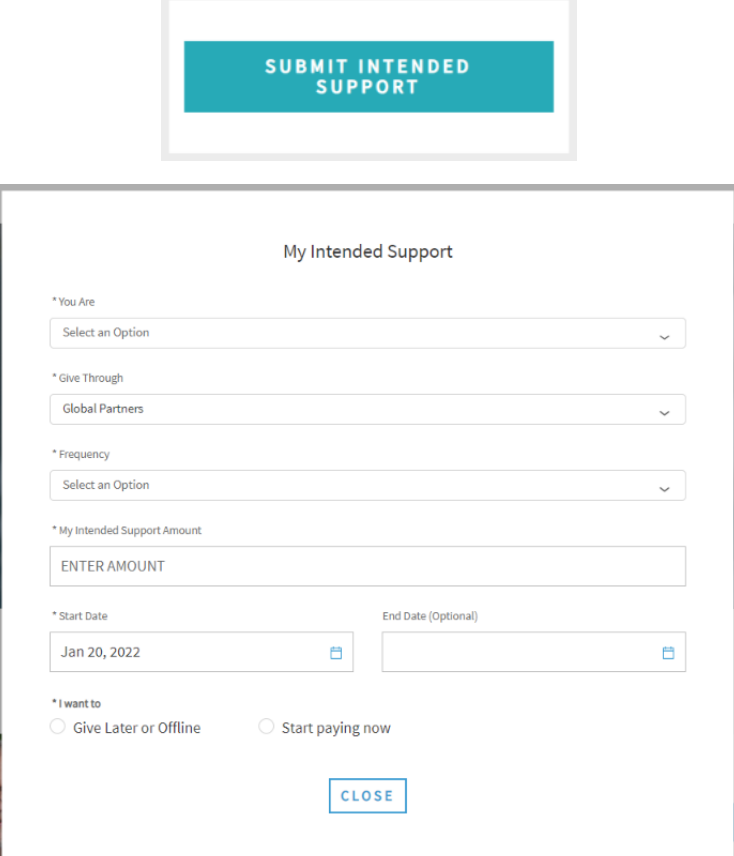

- 4. Fill out the form fields:
	- a. Select a value in the *You are* field to indicate your donor type:

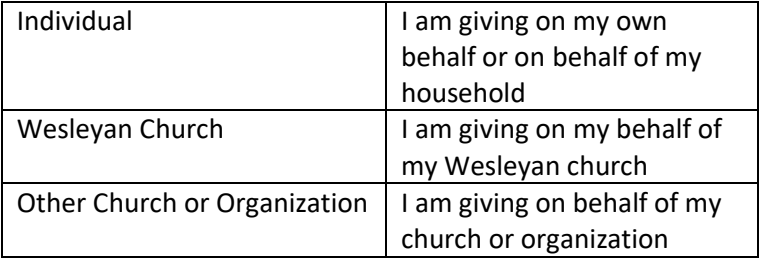

- i. If giving on behalf of a Wesleyan church, search for the Wesleyan church in the *Wesleyan Church* field.
- ii. If giving on behalf of another church or organization, search for the church or organization in the *Other Church or Organization* field. If the church or

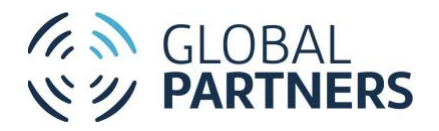

organization does not appear in the search, enter the church or organization name.

- Global Partners My gifts will be sent directly to Global Partners or The Wesleyan Church, either online or through mailed cash or check Church My gifts will be sent to Global Partners or The Wesleyan Church by my church (I give to my church, then my church forwards the funds) The Wesleyan Church of Canada My gifts will be sent directly to The Wesleyan Church of Canada, either online or though mailed cash or check
- b. Select a value in the *Give Through* field:

c. Select a value in the *Frequency* field:

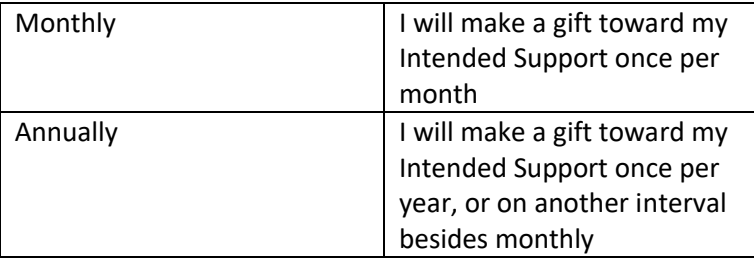

- d. Enter the Intended Support gift amount in the *My Intended Support Amount* field. For monthly gifts, enter the monthly gift amount. For annual gifts, enter the annual gift amount.
- e. Enter the start and end dates for the Intended Support:

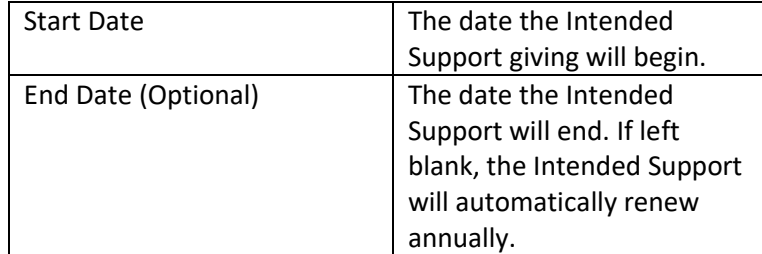

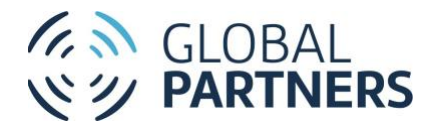

f. If the Intended Support is being submitted on behalf of an individual, indicate how the payment will be fulfilled in the *I want to field*:

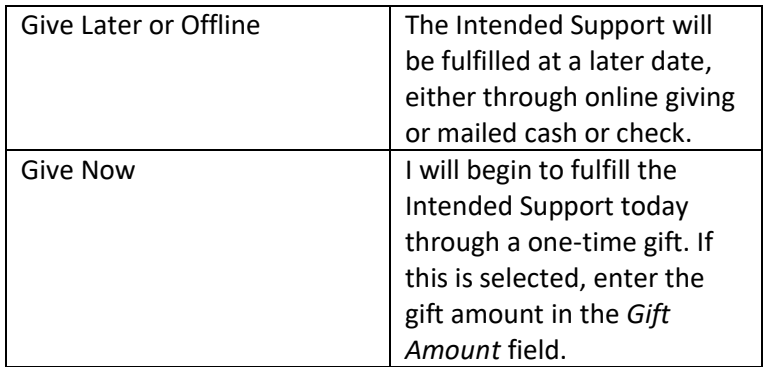

#### 5. Submit your gift:

- a. For *Give Later or Give Offline*:
	- i. Click SUBMIT. A confirmation page will appear. A confirmation email will be sent to the email address used during submission within 24 hours.
- b. For *Give Now*:
	- i. Enter the amount of your first gift in the *First Donation Amount* field.
	- ii. Click Submit. The confirmation page will appear. Click CHECK OUT NOW to be directed to your cart and complete the transaction. Alternatively, click CONTINUE BROWSING to be directed back to the Fund detail page. You can complete your transaction later in your Cart.

### <span id="page-11-0"></span>View Your Cart

1. Click *Cart* in the top navigation to view your cart. If the cart has items in it, the number of items will be indicated in your *Cart* link.

PROJECTS MISSIONARIES

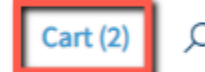

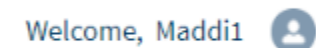

- 2. On the Cart page, each gift stored in your cart will be listed.
	- a. To edit gift details, click the pencil icon for the gift. The donation form will appear. Make desired changes and click *Save Changes* to return to your cart.
	- b. To remove a gift from your cart, click the X icon for the gift.
	- c. To remove all gifts from your cart, click the *Empty Cart* link.
- 3. To complete the transaction for the items in your cart, click PROCEED TO CHECKOUT.

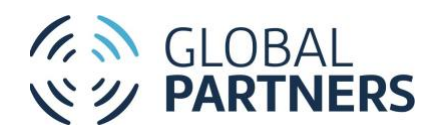

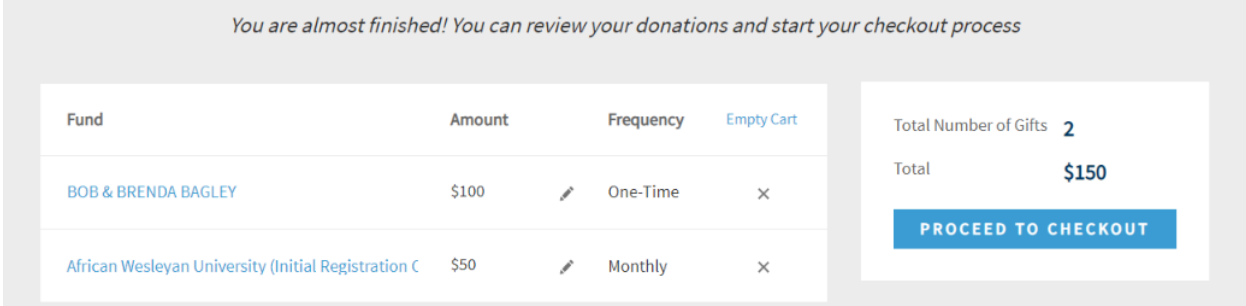

## <span id="page-12-0"></span>Check Out

<span id="page-12-1"></span>Check out as when already logged in to your account

- 1. From your Cart, verify that all gift details are correct.
- 2. Click PROCEED TO CHECKOUT. The Billing Donor Information will appear.

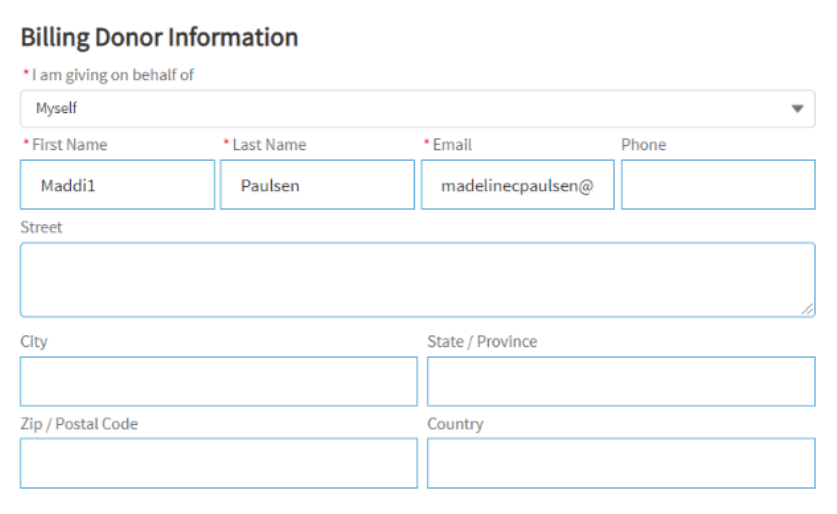

3. Select a value in the *You are* field to indicate your donor type:

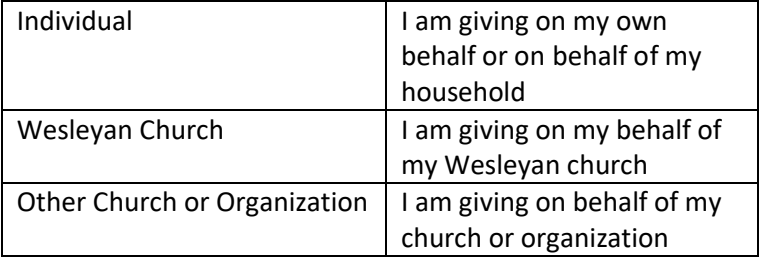

- a. If giving on behalf of a Wesleyan church, search for the Wesleyan church in the *Wesleyan Church* field. The Organization Address fields will pre-populate.
- b. If giving on behalf of another church or organization, search for the church or organization in the *Other Church or Organization* field.

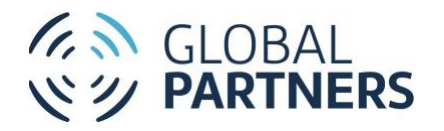

- i. If the church or organization does not appear in the search results, enter the church or organization name to add new. Then, optionally add the Organization Address.
- ii. If the church or organization does appear in the search results, select the church or organization. The Organization Address fields will pre-populate.
- 4. Fill out the contact information fields:

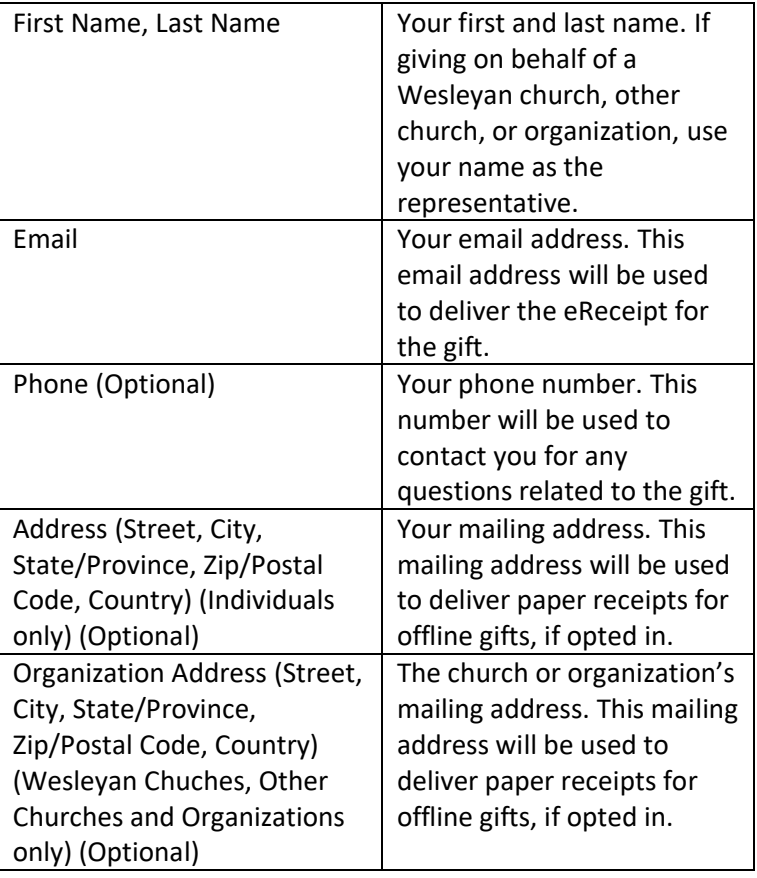

- 5. Select your payment method (use a stored payment method or submit with a new payment method):
	- a. Use a stored payment method:
		- i. On the Payment Methods tile, view your stored payment methods. If the payment method you wish to use is not stored, submit your gift with a new payment method.

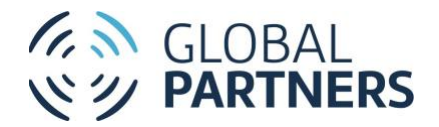

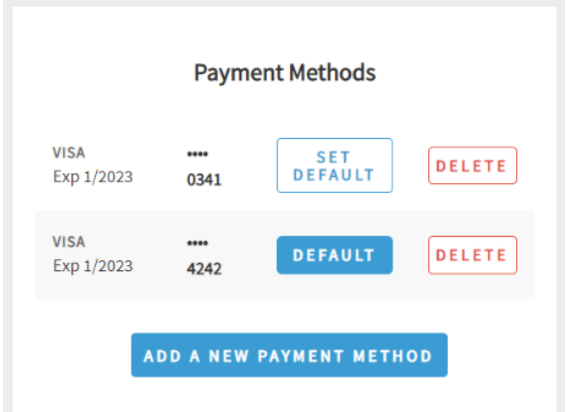

- ii. Click the SET DEFAULT button for the payment method you wish to use. If the payment method already has the DEFAULT button selected, proceed to step c.
	- 1. Verify that the payment method selected appears on the Submit tile. If the correct payment does not appear, select a new DEAFULT on the Payment Methods tile or click SUBMIT VIA NEW PAYMENT METHOD to add a new payment method.

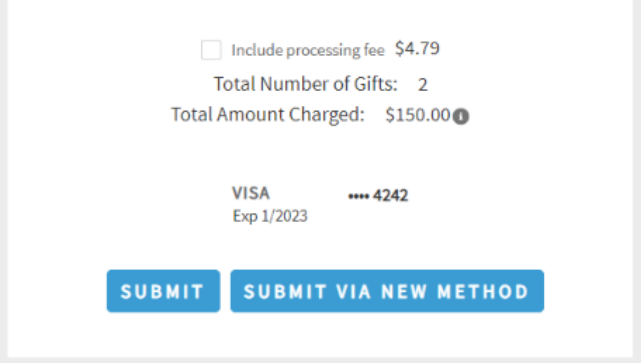

- b. Submit your gift with a new payment method:
	- i. On the Submit tile, click SUBMIT VIA NEW METHOD.

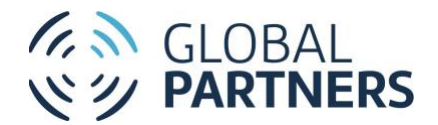

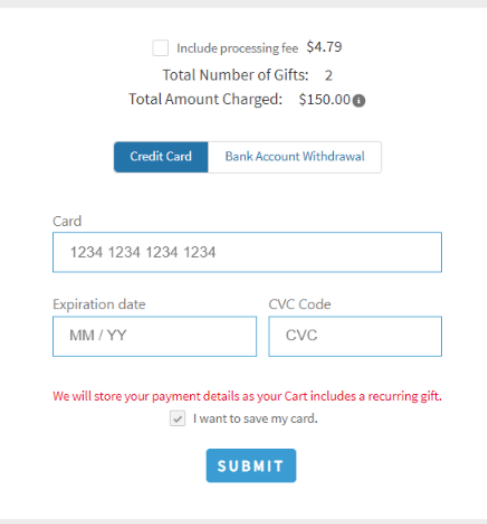

- ii. Select your payment method (Credit Card, Bank Account Withdrawal):
	- 1. Credit Card:
		- a. Select *Credit Card*.
		- b. Enter the Card Number, Expiration Date, and CVC code for your credit or debit card.
	- 2. Bank Account Withdrawal:
		- a. Select *Bank Account Withdrawal.*
		- b. Click SELECT ACCOUNT. The Plaid account verification form will appear.
		- c. Scroll down on the form and click CONTINUE.
		- d. In the *Select your bank* field, search for and select your bank.
		- e. Enter your online banking Username and Password and click Submit.
- 6. If you would like to include the processing fee in your transaction, mark the *include processing fee* checkbox. Marking this checkbox will update the Total Amount Charged to reflect the addition of the fee.

 $\boxed{\checkmark}$  Include processing fee \$4.79 Total Number of Gifts: 2 Total Amount Charged: \$154.79

7. If you would like to store this payment method for future use, mark the *I want to save my card* checkbox. Please note that automate recurring gift transactions will store the payment method by default.

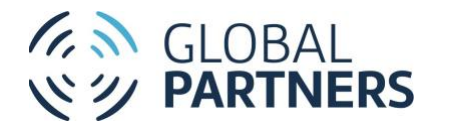

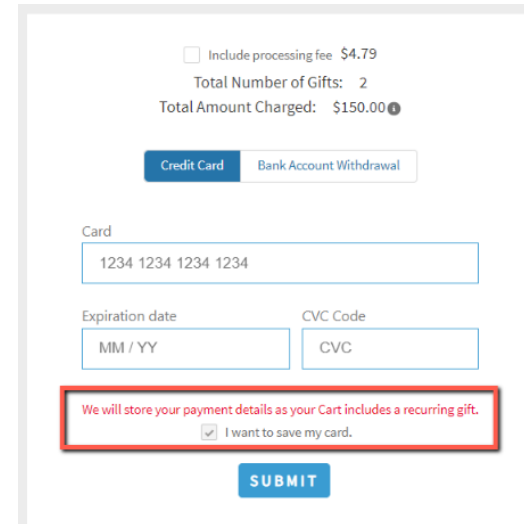

8. Click SUBMIT to complete the transaction. You will be directed to the confirmation page. Click DOWNLOAD RECEIPT to view your transaction details. A confirmation and receipt will be emailed to the email address used during checkout.

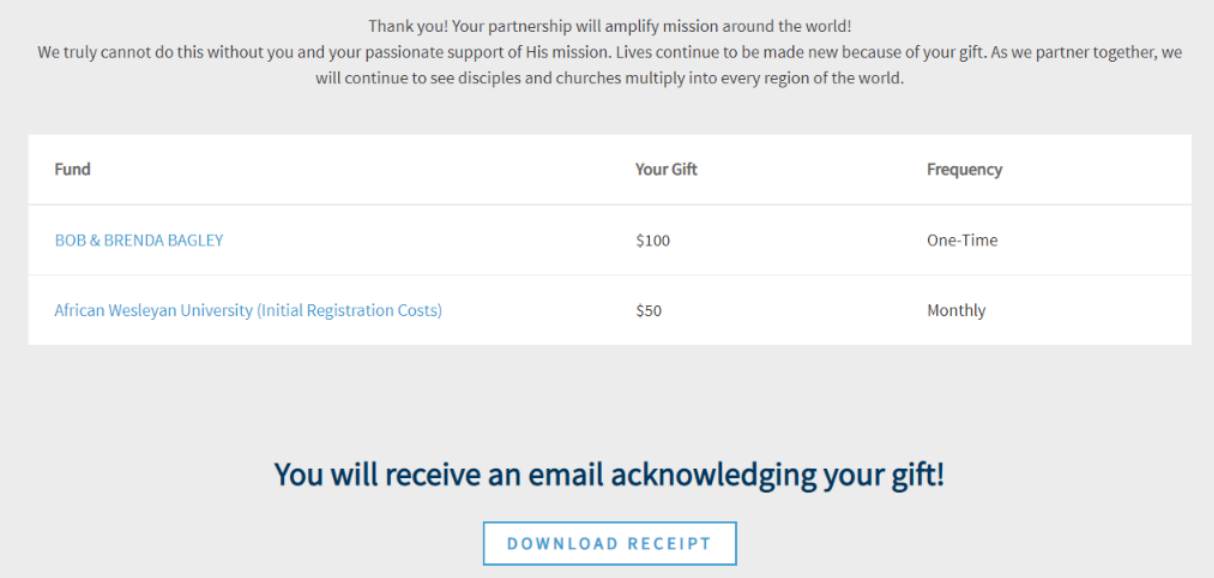

### <span id="page-16-0"></span>Check out as a guest user

- 1. From your Cart, verify that all gift details are correct.
- 2. Click PROCEED TO CHECKOUT. The *How do you want to complete your giving?* Message will appear:

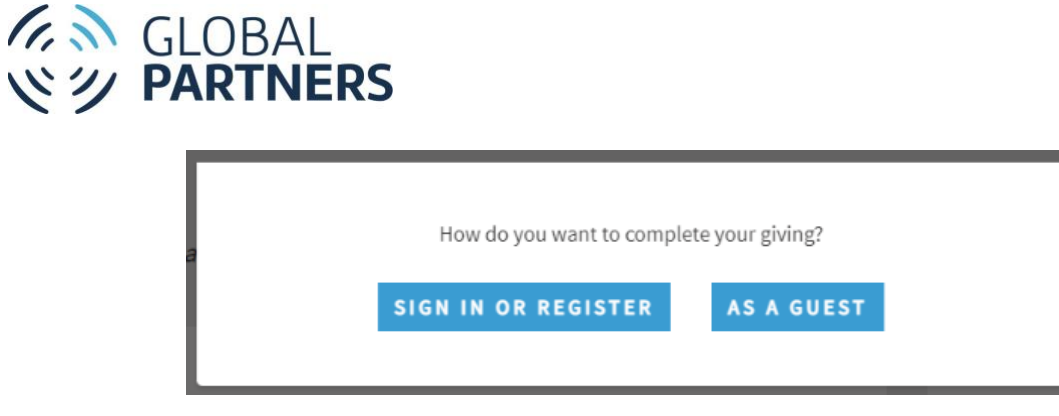

- a. Sign in or register:
	- i. Click SIGN IN OR REGISTER to be directed to the log in page.
	- ii. Log in or register.
	- iii. Return to your Cart.
	- iv. Complete checkout as a logged in user.
- b. As a guest:
	- i. Click AS A GUEST to complete your checkout as a guest user. The Billing Donor Information fields will appear.

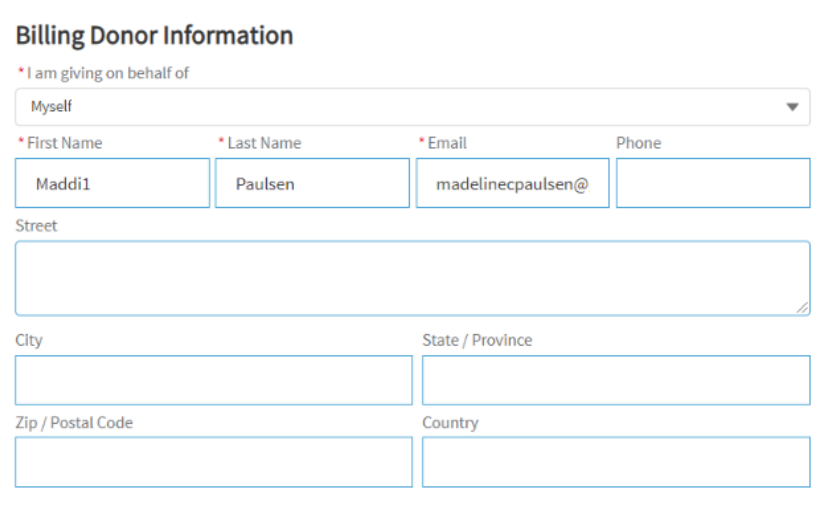

3. Select a value in the *You are* field to indicate your donor type:

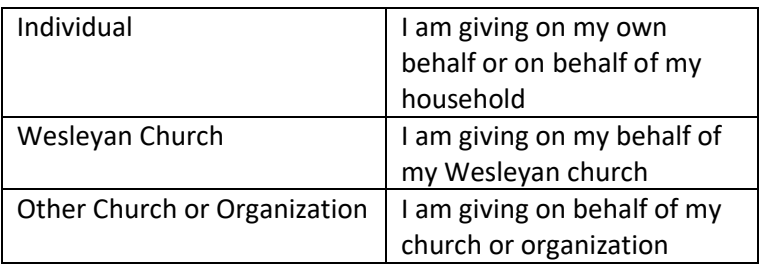

a. If giving on behalf of a Wesleyan church, search for the Wesleyan church in the *Wesleyan Church* field. The Organization Address fields will pre-populate.

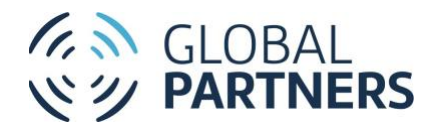

- b. If giving on behalf of another church or organization, search for the church or organization in the *Other Church or Organization* field.
	- i. If the church or organization does not appear in the search results, enter the church or organization name to add new. Then, optionally add the Organization Address.
	- ii. If the church or organization does appear in the search results, select the church or organization. The Organization Address fields will pre-populate.
- 4. Fill out the contact information fields:

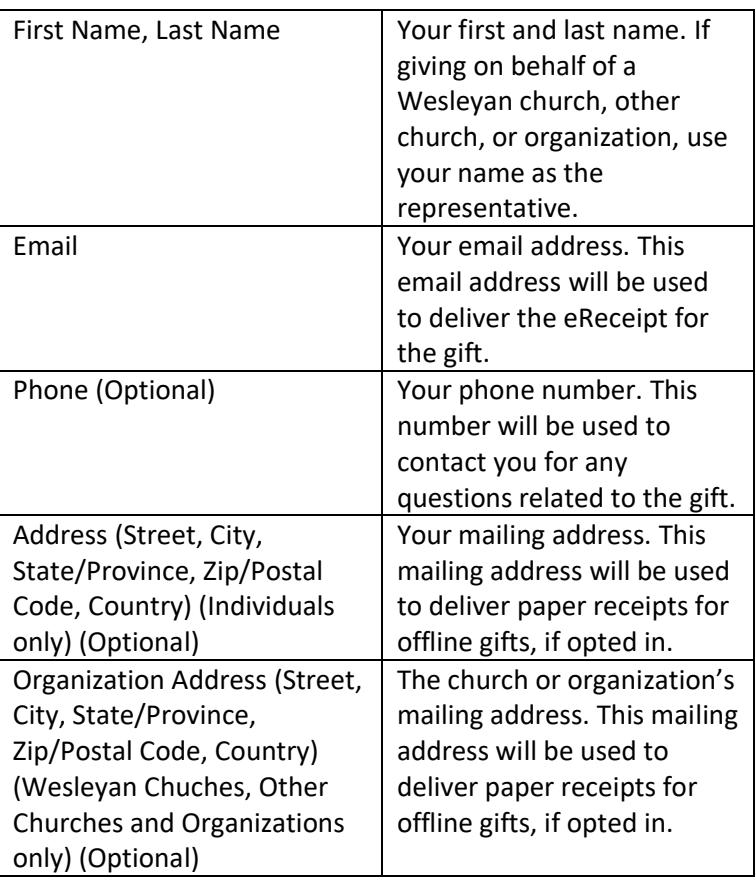

5. Enter your payment method:

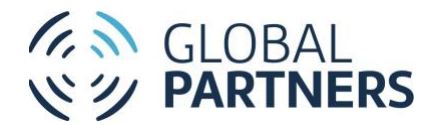

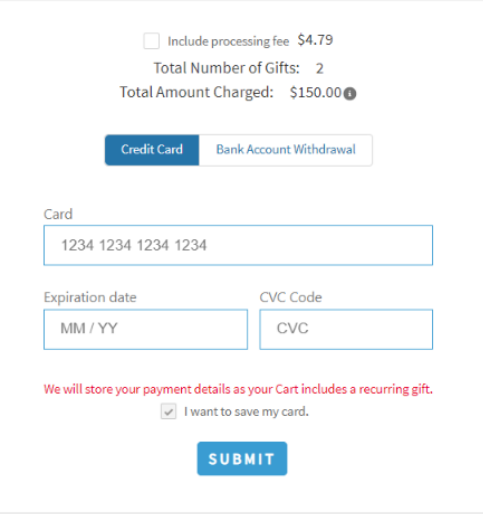

- a. Select your payment method (Credit Card, Bank Account Withdrawal):
	- i. Credit Card:
		- 1. Select *Credit Card*.
		- 2. Enter the Card Number, Expiration Date, and CVC code for your credit or debit card.
	- ii. Bank Account Withdrawal:
		- 1. Select *Bank Account Withdrawal.*
		- 2. Click SELECT ACCOUNT. The Plaid account verification form will appear.
		- 3. Scroll down on the form and click CONTINUE.
		- 4. In the *Select your bank* field, search for and select your bank.
		- 5. Enter your online banking Username and Password and click Submit.
- 6. If you would like to include the processing fee in your transaction, mark the *include processing fee* checkbox. Marking this checkbox will update the Total Amount Charged to reflect the addition of the fee.

 $\boxed{\checkmark}$  Include processing fee \$4.79 Total Number of Gifts: 2 Total Amount Charged: \$154.79

7. Click SUBMIT to complete the transaction. You will be directed to the confirmation page. Click DOWNLOAD RECEIPT to view your transaction details. A confirmation and receipt will be emailed to the email address used during checkout.

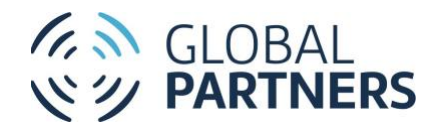

Thank you! Your partnership will amplify mission around the world! We truly cannot do this without you and your passionate support of His mission. Lives continue to be made new because of your gift. As we partner together, we will continue to see disciples and churches multiply into every region of the world. Fund **Your Gift** Frequency **BOB & BRENDA BAGLEY** \$100 One-Time African Wesleyan University (Initial Registration Costs) \$50 Monthly You will receive an email acknowledging your gift! **DOWNLOAD RECEIPT** 

### <span id="page-20-0"></span>View and Edit My Profile

The My Profile page displays the contact information The Wesleyan Church and Global Partners have on file as related to your giving.

1. To access the My Profile page, log in and select My Profile in the top navigation.

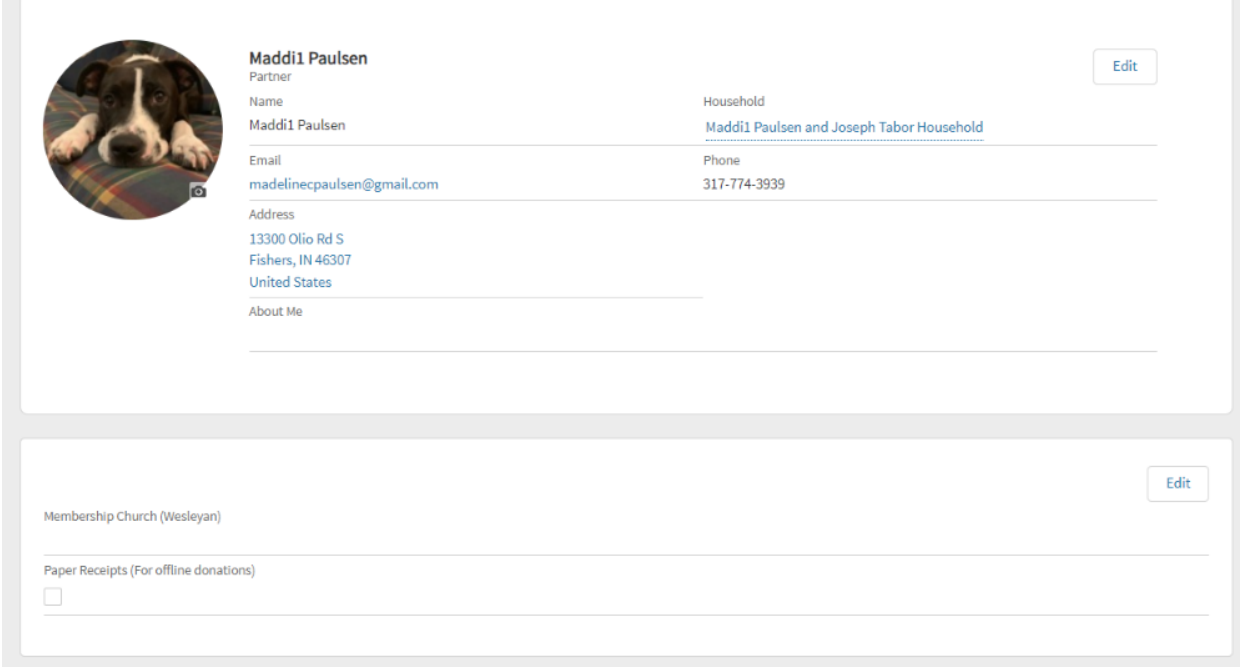

2. Review your profile fields:

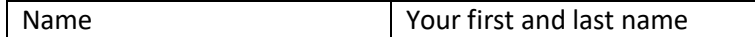

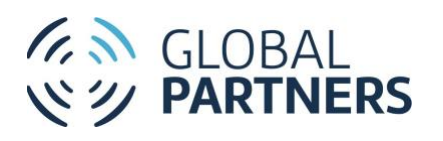

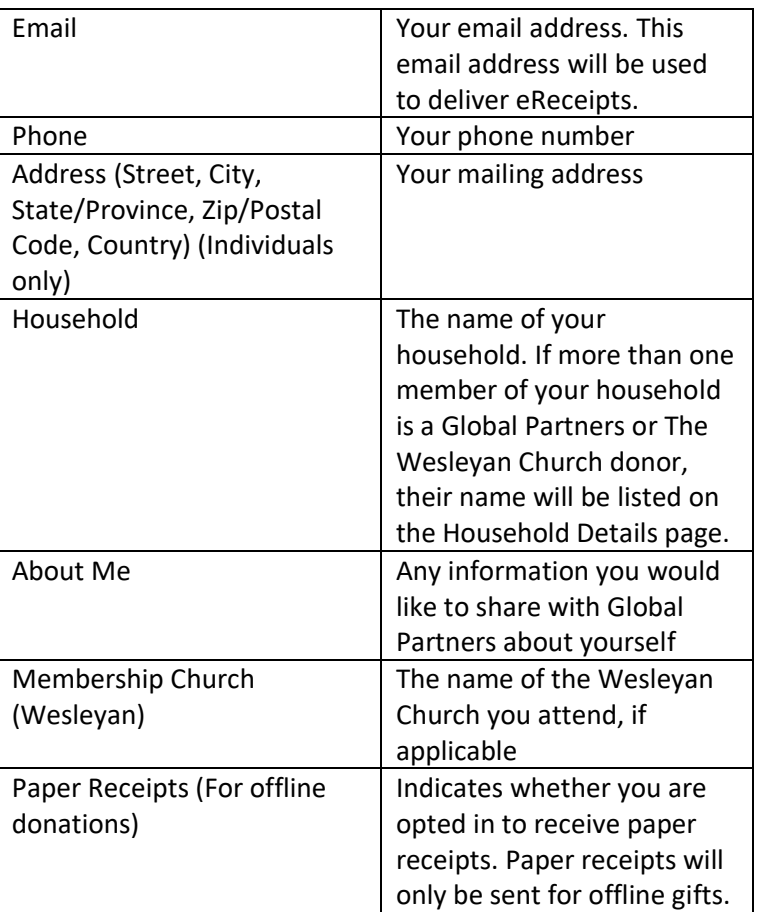

- 3. To edit your biographical information:
	- **a.** Click *Edit* on the biographical information tile. The Edit User window will appear.

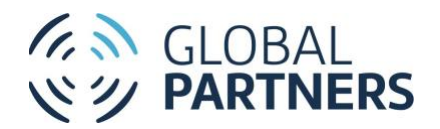

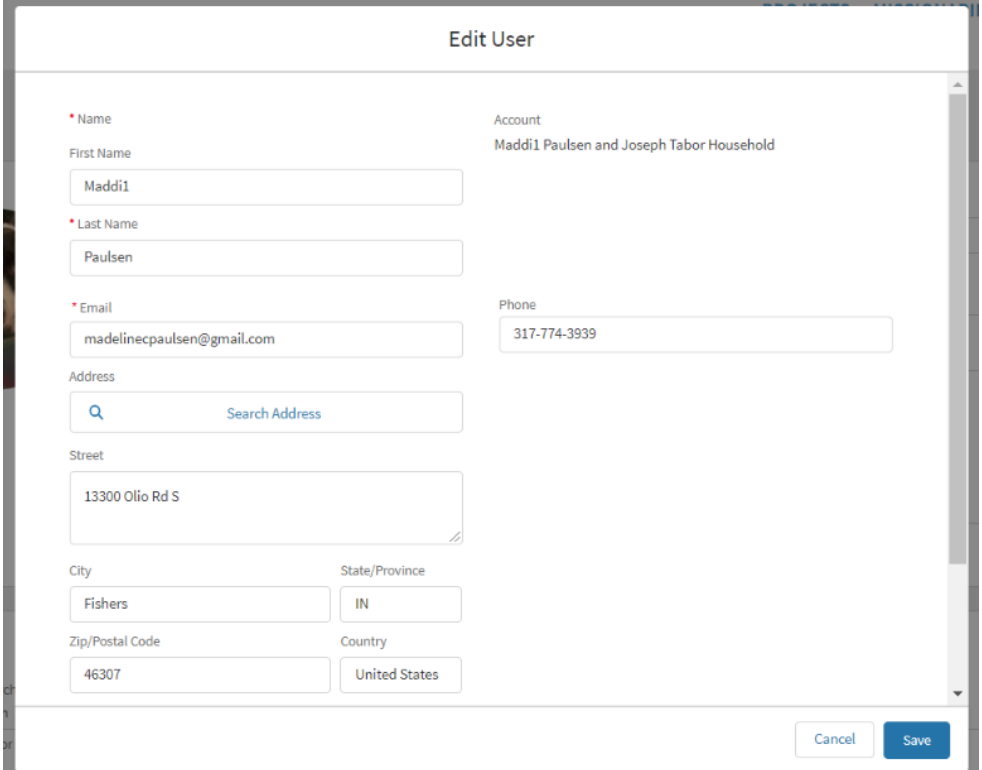

- b. Add, edit, or delete values in desired fields.
- c. Click *Save*. The changes will be reflected on the My Profile page.
- 4. To edit your additional donor information (Membership Church (Wesleyan), Paper Receipts (For offline donations):
	- a. Click *Edit* on the additional donor information tile. The additional donor information fields will become editable:

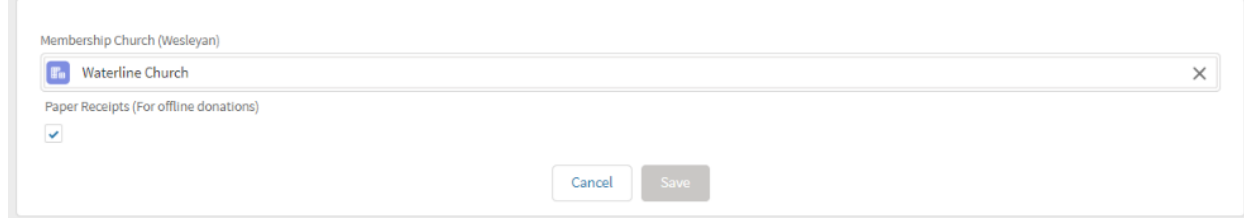

- b. Add, edit, or delete values in desired fields.
- **c.** Click *Save*. The changes will be reflected on the My Profile page.

### <span id="page-22-0"></span>View and Edit My Settings

The My Settings page shows your preferences for your online giving profile, including your login information.

1. To access the My Settings page, log in and select My Settings in the top navigation.

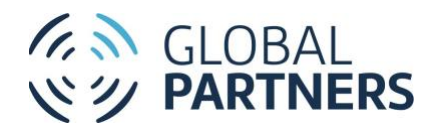

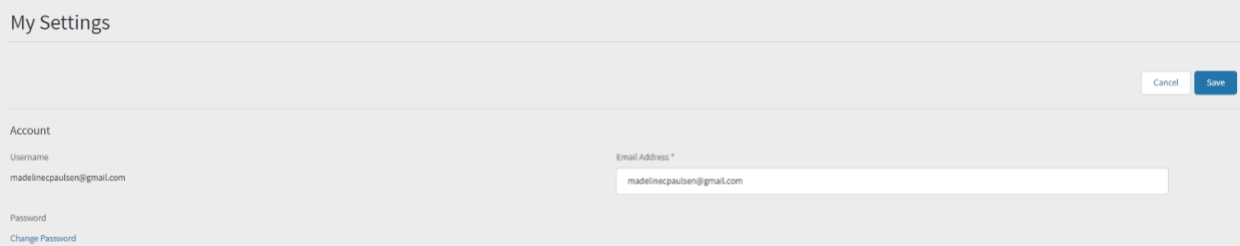

2. Review the My Settings fields:

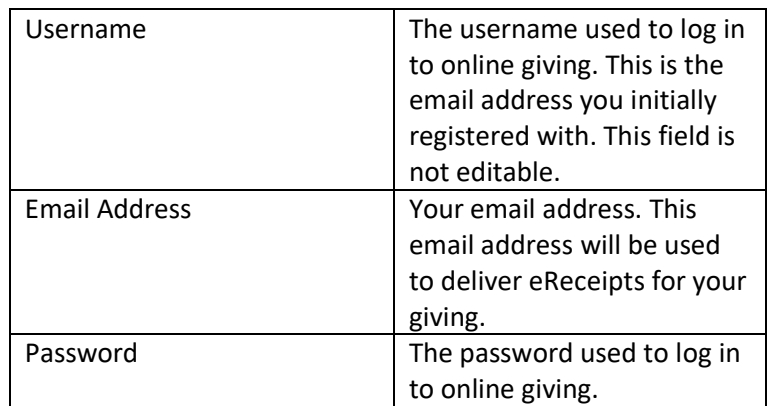

- 3. To edit your email address:
	- a. Open My Settings.
	- b. Type a new email address into the Email Address field.
	- c. Click *Save*.
- 4. To edit your password:
	- a. Open My Settings.
	- b. Click *Change Password*.
	- c. Enter your Current Password, New Password, and Verify New Password.
	- d. Click *Save*.

### <span id="page-23-0"></span>View My Giving History

The My Giving History page will show all your gifts given to The Wesleyan Church and Global Partners. The tabs will show giving made by you (MY GIVING HISTORY), giving soft credited to you by a spouse or organization (MY SOFT CREDIT DONATIONS), and giving made by you on behalf of a church or organization (CHURCH/ORGANIZATION DONATIONS).

- 1. View my donations (MY GIVING HISTORY)
	- a. Log in and select MY GIVING HISTORY in the top navigation.
	- b. On the My Giving History page, select MY GIVING HISTORY. Your gifts will be listed.

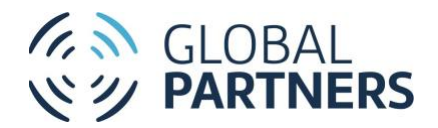

#### GLOBAL PARTNERS

#### **PROJECTS MISSIONARIES** Cart (4) O Welcome, Maddi1 **C**

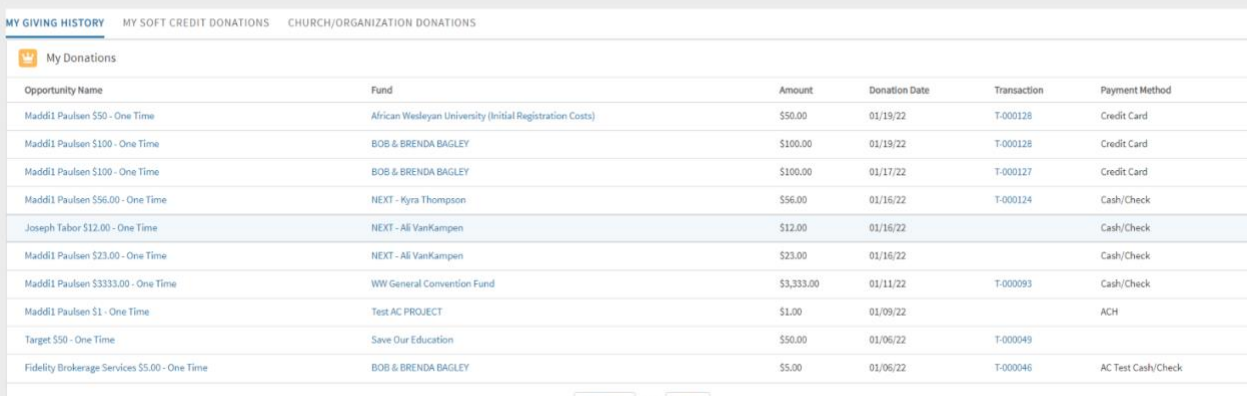

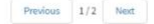

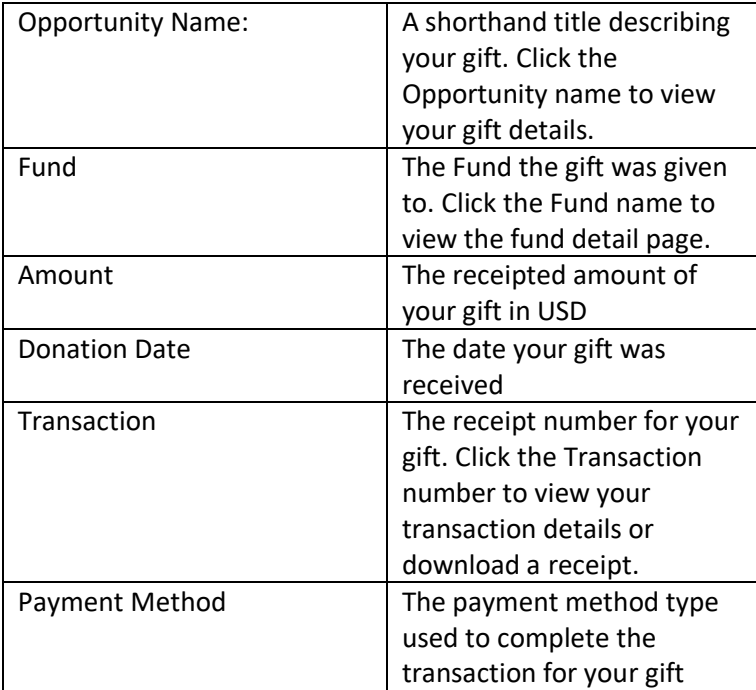

- 2. View the donations soft credited to me (MY SOFT CREDIT DONATIONS). These donations were given by another individual or organization but credited in part to you. Please note that the receipt for these gifts will be generated for the individual or organization listed as the donor.
	- a. On the My Giving History page, select MY SOFT CREDIT DONATIONS. Your soft-credited gifts will be listed.

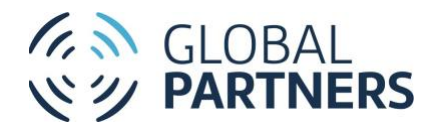

#### GLOBAL PARTNERS

#### PROJECTS MISSIONARIES Cart (4) O Welcome, Maddi1

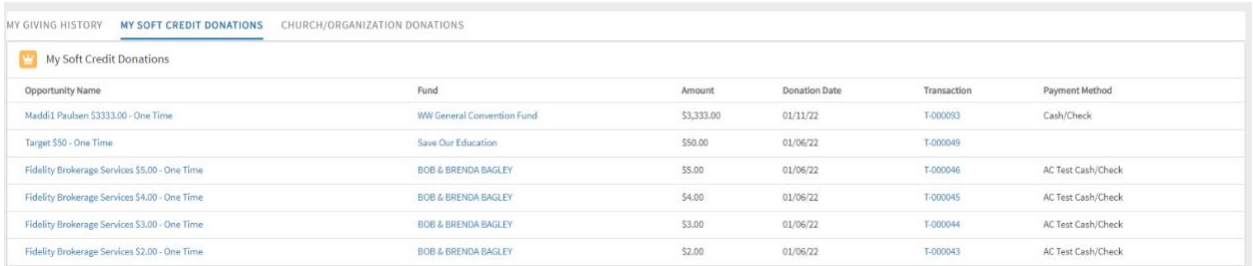

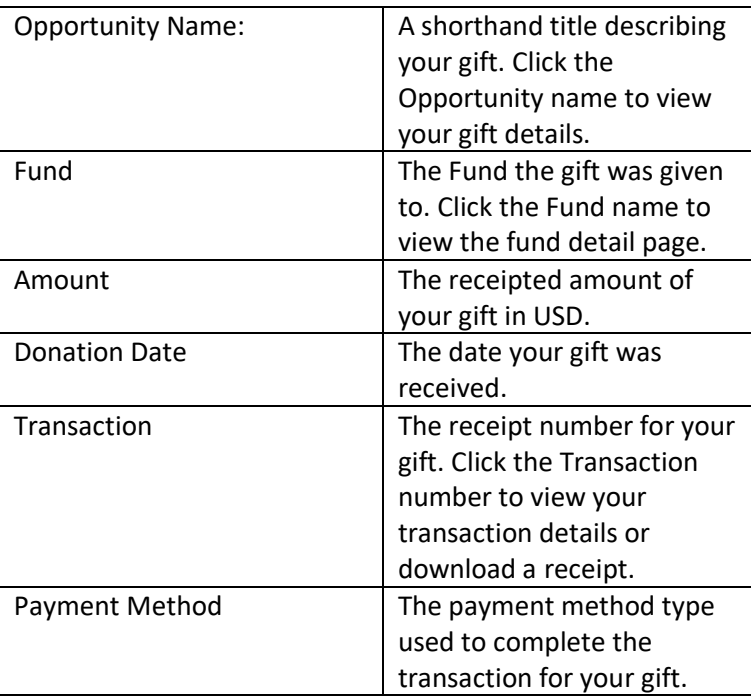

- 3. View donations made on behalf of another church or organization (CHURCH/ORGNIZATION DONATIONS). These gifts were made by another church or organization. If you believe you should see donations made by a church or organization but do not, contact Donor Services at donation@wesleyan.org.
	- a. On the My Giving History page, select CHURCH/ORGANIZATION DONATIONS.
	- b. In the Church/Organizations dropdown, select the Church or Organization you'd like to view the giving for:

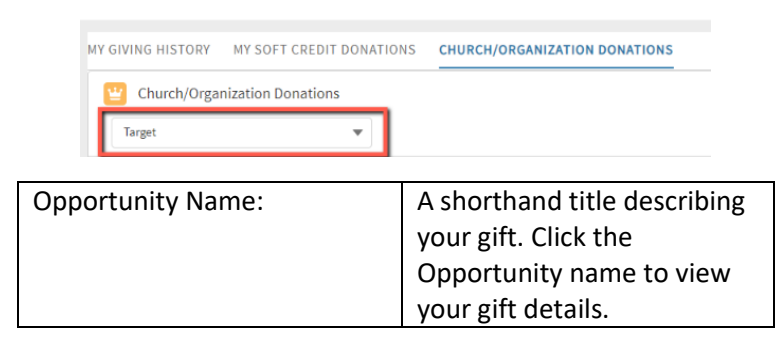

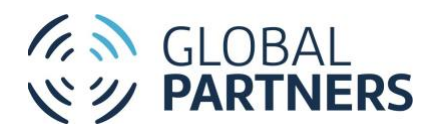

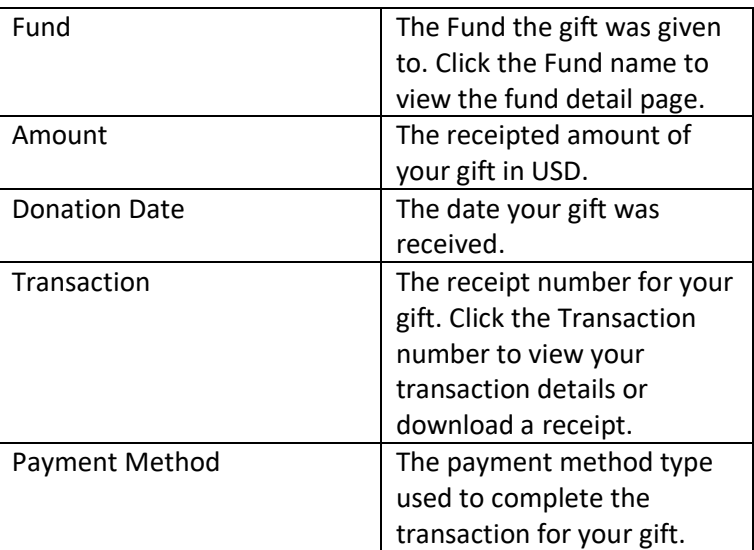

- 4. View donation details:
	- a. On the My Giving History page, click the Opportunity Name for the donation you wish to view.
	- b. The donation details will appear on the DETAILS tab. If the donation is linked to an automated recurring gift, the Recurring Gift will be linked in the *Recurring Donation* field.

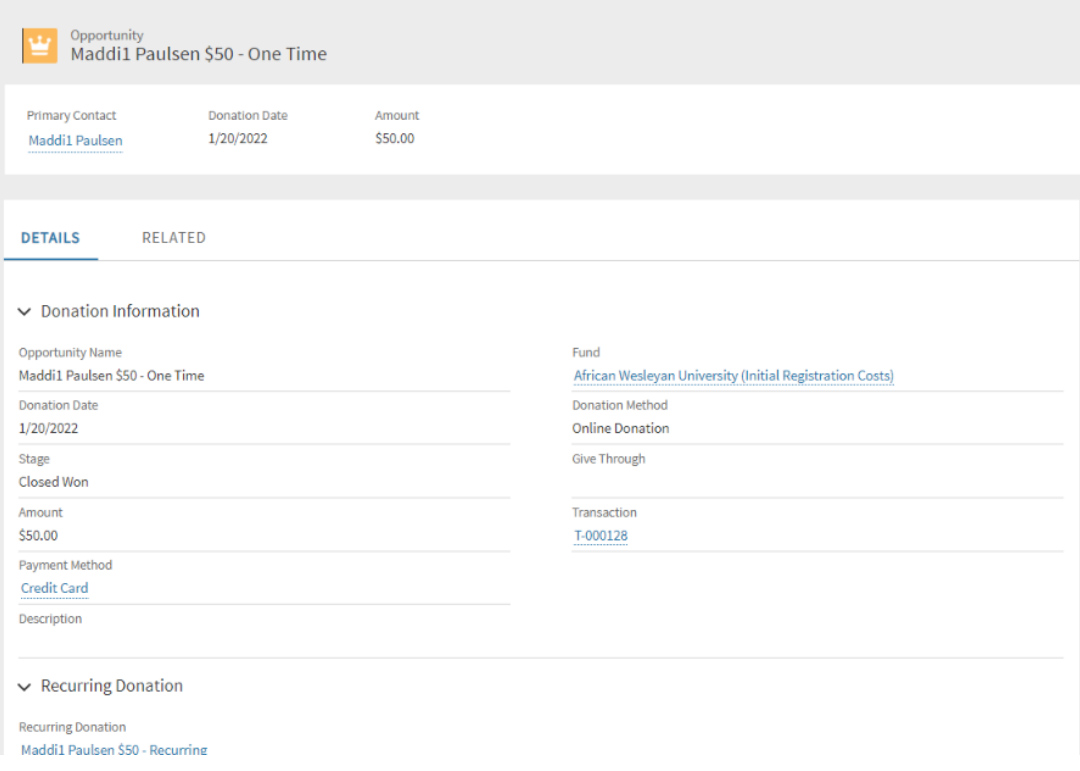

c. To review payment details or print a receipt, click the Transaction number in the *Transaction* field or follow the steps in View transaction details.

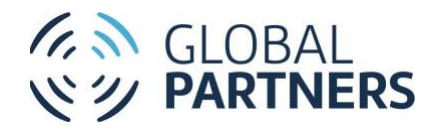

- 5. View transaction details (including printing a receipt):
	- a. On the My Giving History page, click the Transaction number for the donation transaction you wish to view.
	- b. The transaction details will appear on the DETAILS tab.

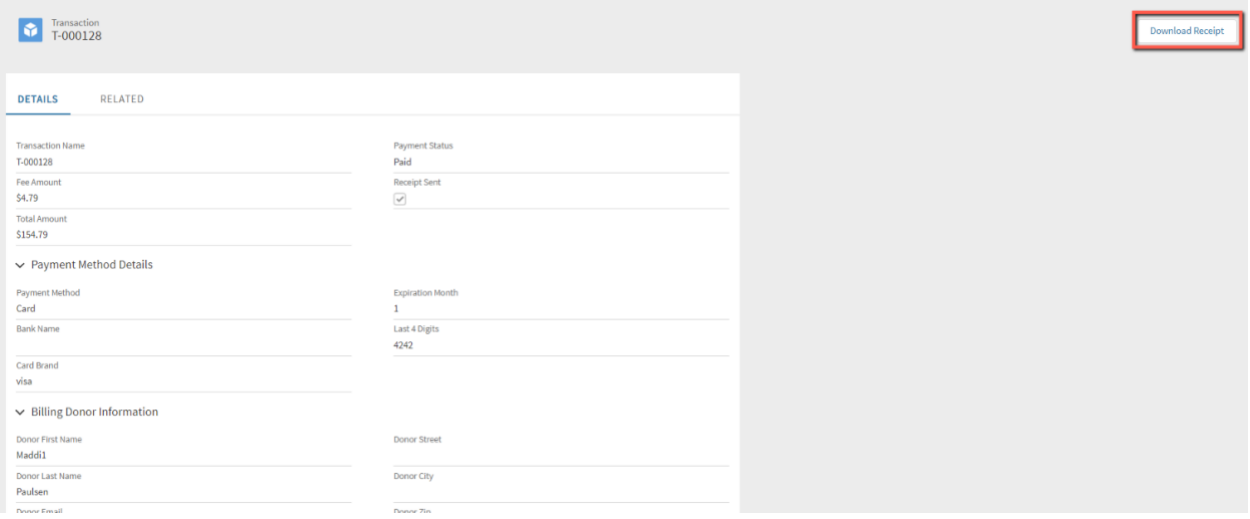

c. To print a receipt for the transaction, click the *Download Receipt* button.

### <span id="page-27-0"></span>View and Edit My Recurring Gifts

The My Recurring Giving page will show your automated recurring giving to The Wesleyan Church and Global Partners. Recurring Gifts can be edited or cancelled from this page.

- 1. View my recurring gifts:
	- a. Log in and select MY RECURRING GIVING in the top navigation. Your recurring giving (MY RECURRING GIVING) and giving made on behalf of a church or organization (CHURCH/ORGANIZATION RECURRING GIVING) will appear.
	- b. To view the recurring giving made by me (MY RECURRING GIVING), on the My Recurring Giving page, select the MY RECURRING GIVING tab.

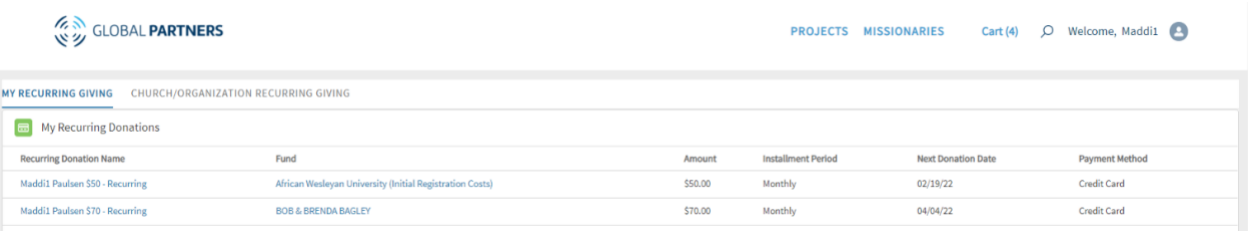

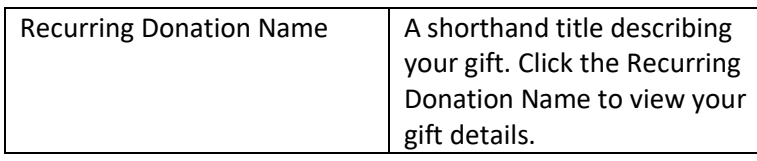

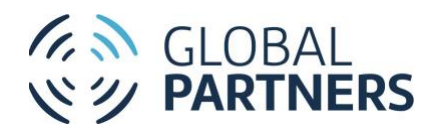

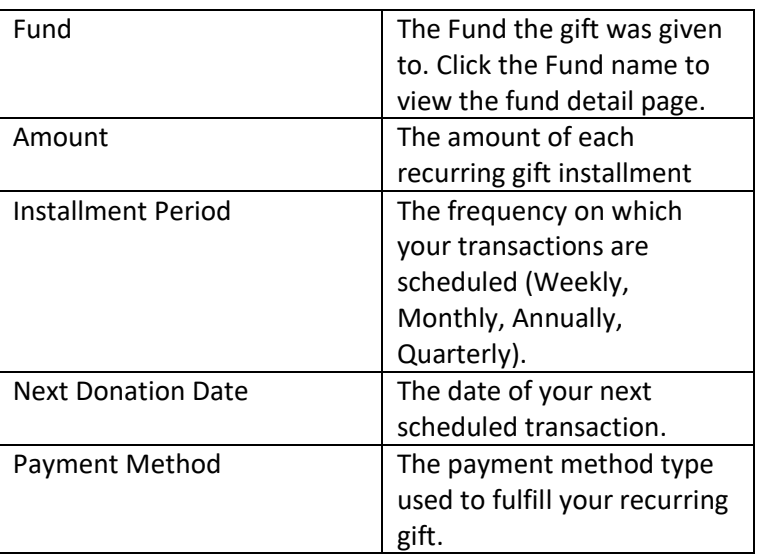

- 2. To view the recurring giving made by a church or organization, on the My Recurring Giving page, select the CHURCH/ORGANIZATION RECURRING GIVING tab.
	- a. Select the Church or Organization you'd like to view the giving history for in the Church/Organization Donations dropdown:

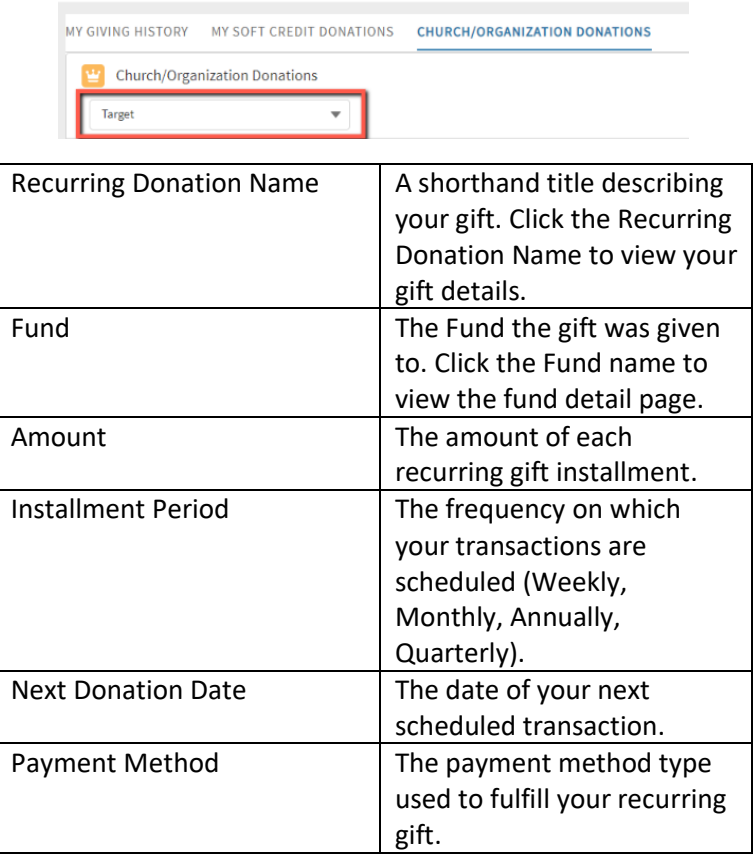

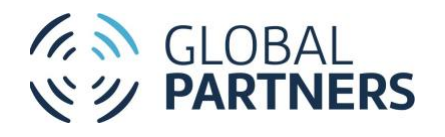

- 3. View my recurring gift details:
	- i. On the My Recurring Giving page, click the Recurring Donation Name for the recurring donation you'd like to view. The recurring gift details will appear on the DETAILS tab:

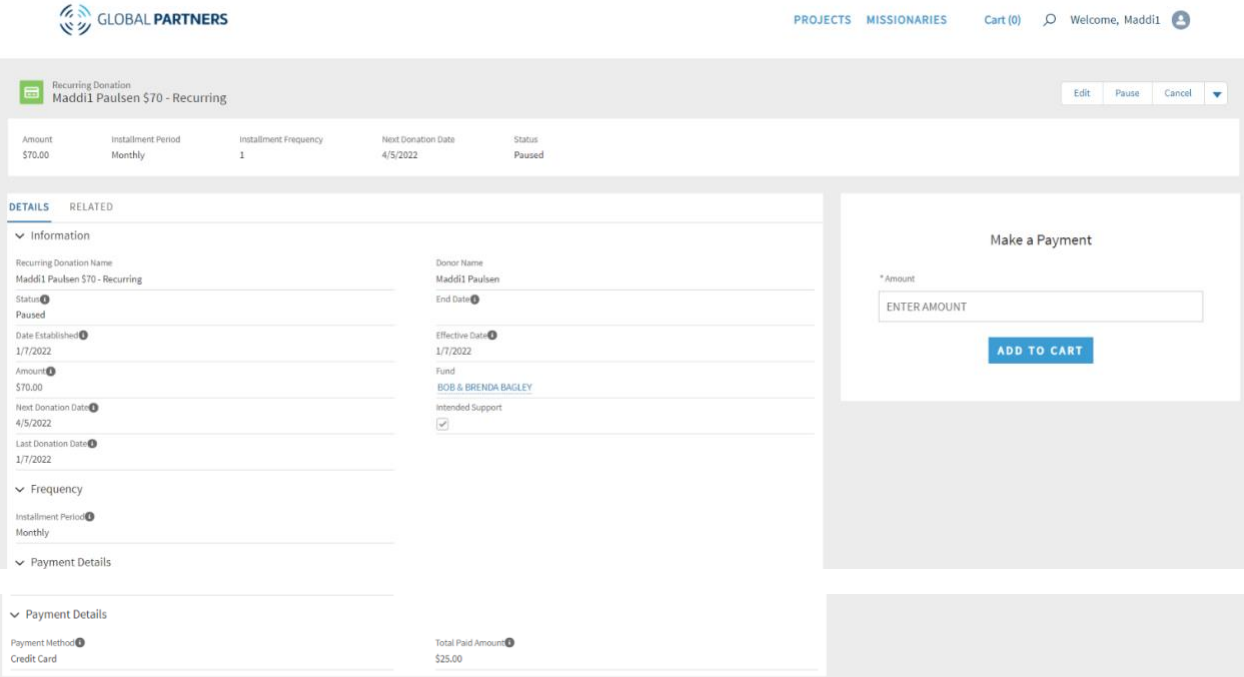

![](_page_29_Picture_106.jpeg)

![](_page_30_Picture_0.jpeg)

![](_page_30_Picture_129.jpeg)

- 4. To view payments made toward a recurring gift:
	- a. On the My Recurring Giving page, click the Recurring Donation Name for the recurring donation you'd like to view.
	- b. Click the RELATED tab. The payments linked to the recurring gift will be listed.

![](_page_30_Picture_130.jpeg)

- 5. Edit my recurring gift schedule:
	- a. On the My Recurring Giving page, click the Recurring Donation Name for the recurring donation you'd like to update the frequency for. The recurring gift details will appear on the DETAILS tab.
	- b. Click *Edit*. The Edit Recurring Donations window will appear:

![](_page_31_Picture_0.jpeg)

![](_page_31_Picture_104.jpeg)

c. Update the values in the Donation Information fields:

![](_page_31_Picture_105.jpeg)

![](_page_32_Picture_0.jpeg)

![](_page_32_Picture_116.jpeg)

- d. Click *Save*. The schedule details on the DETAILS tab will update.
- 6. Edit my recurring gift amount:
	- a. On the My Recurring Giving page, click the Recurring Donation Name for the recurring donation you'd like to update the amount for. The recurring gift details will appear on the DETAILS tab.
	- b. Click *Edit*. The Edit Recurring Donation window will appear:

![](_page_32_Picture_117.jpeg)

- c. Change the value in the *Amount* field.
- d. Click *Save*. The recurring gift Amount on the DETAILS tab will update.
- 7. Pause my recurring gift:

![](_page_33_Picture_0.jpeg)

- a. On the My Recurring Giving page, click the Recurring Donation Name for the recurring donation you'd like to pause. The recurring gift details will appear on the DETAILS tab.
- b. Click *Pause*:

![](_page_33_Picture_3.jpeg)

- i. On the Pause Recurring Gift window, select a value in the *Paused Reason* field.
- ii. Mark the checkbox for the recurring gift payment dates you'd like to skip.

![](_page_33_Picture_83.jpeg)

- c. Click *Save*. The Next Donation Date will be updated on the DETAILS tab.
- 8. Cancel my recurring gift:
	- a. On the My Recurring Giving page, click the Recurring Donation Name for the recurring donation you'd like to cancel. The recurring gift details will appear on the DETAILS tab.
	- b. Click *Cancel*.

![](_page_33_Picture_84.jpeg)

![](_page_34_Picture_0.jpeg)

i. On the Cancel window, select the reason for your cancellation in the *Status Reason* field:

![](_page_34_Picture_82.jpeg)

- c. Click *Save*. The Recurring Gift Status will update to Cancelled on the DETAILS tab.
- 9. Change the Payment Method for my recurring gift:
	- a. On the My Recurring Giving page, click the Recurring Donation Name for the recurring donation you'd like to update the payment information for. The recurring gift details will appear on the DETAILS tab.
	- b. Click the dropdown in the upper right-hand corner and select *Change Payment Method.*  The Change Payment Method window will appear, listing all of your stored payment methods. If the payment method you would like to use is not stored, add it in My Payment Methods before completing this step.

![](_page_34_Picture_83.jpeg)

c. On the Change Payment Method window, select the Payment Method you would like to use. The payment method will be updated:

![](_page_34_Picture_84.jpeg)

10. Make an unscheduled online gift toward my recurring gift:

![](_page_35_Picture_0.jpeg)

- a. On the My Recurring Giving page, click the Recurring Donation Name for the recurring donation you'd like to make a payment toward. The recurring gift details will appear on the DETAILS tab.
- b. On the Make a Payment tile, in the *Amount* field, enter the amount of the gift you'd like to make toward the recurring gift.
- c. Click Add to Cart. The gift will be added to your cart.

![](_page_35_Picture_124.jpeg)

d. Navigate to your Cart and checkout to complete the transaction. The transaction will appear on the Related tab of the recurring gift.

## <span id="page-35-0"></span>View and Edit My Intended Support

Intended Support (formerly Faith Promise) is meant to record your intent to support a missionary. Intended Support can be submitted for either online or offline giving. For Intended Support that will be fulfilled through offline gifts, payment information will not be required. For more information on Intended Support, click **[here](https://www.globalpartnersonline.org/donate/faith-promise/)**.

Please note that automated recurring gifts to missionary support funds will, by default, have an Intended Support created.

- 1. View my Intended Support:
	- a. Log in and select MY INTENDED SUPPORT in the top navigation. Your Intended Support will appear:

![](_page_35_Picture_11.jpeg)

![](_page_35_Picture_125.jpeg)

![](_page_36_Picture_0.jpeg)

![](_page_36_Picture_108.jpeg)

- 2. View my Intended Support details:
	- a. On the My Intended Support page, click the Recurring Donation Name for the Intended Support you'd like to view. The Intended Support details will appear on the DETAILS tab:

![](_page_36_Picture_109.jpeg)

![](_page_36_Picture_110.jpeg)

![](_page_37_Picture_0.jpeg)

![](_page_37_Picture_143.jpeg)

- 3. To view payments made toward an Intended Support:
	- a. On the My Intended Support page, click the Recurring Donation Name for the Intended Support you'd like to view.
	- b. Click the RELATED tab. The payments linked to the Intended Support will be listed:

![](_page_38_Picture_0.jpeg)

![](_page_38_Picture_143.jpeg)

- 4. Edit my Intended Support schedule:
	- a. On the My Intended Support page, click the Recurring Donation Name for the recurring donation you'd like to update the frequency for. The Intended Support details will appear on the DETAILS tab.
	- b. Click *Edit*.
	- c. Update the values in the Donation Information fields:

![](_page_38_Picture_144.jpeg)

![](_page_39_Picture_0.jpeg)

![](_page_39_Picture_128.jpeg)

- d. Click *Save*. The schedule details on the DETAILS tab will update.
- 5. Edit my Intended Support amount:
	- a. On the My Intended Support page, click the Recurring Donation Name for the Intended Support you'd like to update the amount for. The Intended Support details will appear on the DETAILS tab.
	- b. Click *Edit*.
	- c. Change the value in the *Amount* field.

![](_page_39_Picture_129.jpeg)

- d. Click *Save*. The Intended Support Amount on the DETAILS tab will update.
- 6. Cancel my Intended Support:

![](_page_40_Picture_0.jpeg)

- a. On the My Intended Support page, click the Recurring Donation Name for the recurring donation you'd like to cancel. The Intended Support details will appear on the DETAILS tab.
- b. Click *Cancel*.

![](_page_40_Picture_111.jpeg)

▪ Select the reason for your cancellation in the *Status Reason* field.

![](_page_40_Picture_112.jpeg)

- **E** Click Save. The Intended Support Status will update to Cancelled on the DETAILS tab.
- 7. Change the Payment Method for my Intended Support:
	- a. On the My Intended Support page, click the Recurring Donation Name for the Intended Support you'd like to update the payment information for. The Intended Support details will appear on the DETAILS tab.
	- b. Click the dropdown in the upper right-hand corner and select *Change Payment Method.*  The Change Payment Method window will appear, listing all of your stored payment methods. If the payment method you would like to use is not stored, add it in My Payment Methods before completing this step.

![](_page_40_Picture_113.jpeg)

c. Select the Payment Method you would like to use. The payment method will be updated.

![](_page_41_Picture_0.jpeg)

![](_page_41_Picture_95.jpeg)

- 8. Make an online gift toward my Intended Support:
	- a. On the My Intended Support page, click the Recurring Donation Name for the Intended Support you'd like to make a payment toward. The Intended Support details will appear on the DETAILS tab.
	- b. On the Make a Payment tile, in the *Amount* field, enter the amount of the gift you'd like to make toward the Intended Support.

![](_page_41_Picture_96.jpeg)

- c. Click Add to Cart. The gift will be added to your cart.
- d. Navigate to your Cart and checkout to complete the transaction. The transaction will appear on the Related tab of the Intended Support.

### <span id="page-41-0"></span>Manage My Payment Methods

The My Payment Methods page allows you to store ACH and credit card information securely. That payment information can be used to complete checkout in the shopping cart or fulfill automated recurring gifts. Payment information for automated recurring gifts will automatically be securely stored in My Payment Methods if the automated recurring gift is active.

1. View My Payment Methods:

![](_page_42_Picture_0.jpeg)

a. Log in and select MY PAYMENT METHODS in the top navigation. Your stored payment methods will be listed. The Payment method with DEFAULT selected will automatically be used during checkout, unless you opt to use another payment method during checkout.

![](_page_42_Picture_97.jpeg)

- 2. Add a new payment method:
	- a. On the MY PAYMENT METHODS page, click ADD A NEW PAYMENT METHOD.
		- i. Credit Card:
			- 1. Select *Credit Card*.
			- 2. Enter the Card Number, Expiration Date, and CVC code for your credit or debit card.

![](_page_42_Picture_98.jpeg)

- 3. Click ADD.
- ii. Bank Account Withdrawal through online banking:
	- 1. Select *Bank Account Withdrawal.*
	- 2. Click SELECT ACCOUNT. The Plaid account verification form will appear.
	- 3. Scroll down on the form and click CONTINUE.

![](_page_43_Picture_0.jpeg)

![](_page_43_Picture_1.jpeg)

4. In the *Select your bank* field, search for and select your bank (if your bank is not listed, see Bank account withdrawal through your account and routing number):

![](_page_43_Picture_46.jpeg)

5. On the Enter Your Credentials screen, enter the username and password and click Submit:

![](_page_43_Picture_47.jpeg)

![](_page_44_Picture_0.jpeg)

6. On the Your accounts page, select the account you would like to use and click Continue:

![](_page_44_Picture_63.jpeg)

- 7. On the Success! Page, click Continue to add the payment method.
- iii. Bank account withdrawal through your account and routing number:
	- 1. Select *Bank Account Withdrawal.*
	- 2. Scroll down on the form and click CONTINUE.

![](_page_44_Picture_64.jpeg)

3. Enter any text in the Select your bank field so that the *Don't see your bank?* Message appears:

![](_page_45_Picture_0.jpeg)

New Payment Method

![](_page_45_Picture_91.jpeg)

4. Click *Link with account numbers:*

New Payment Method

![](_page_45_Picture_92.jpeg)

- 5. On the *Link your bank with account numbers* window, click Continue.
- 6. Enter the full name listed on your bank account in the Full Name field, then click Continue.
- 7. Select the account type (Checking or Savings), then click Continue.
- 8. Select the account type (Personal or Business), then click Continue.
- 9. Enter your routing number in the *Routing number* field, then click Continue.
- 10. Enter your account number in the *Account number* field, then click Continue.
- 11. Confirm your account number by entering your account number in the *Account number* field, then click Continue.

![](_page_46_Picture_0.jpeg)

12. On the *Authorize deposits and withdrawals* window, click Authorize. You will be directed to the confirmation screen. Click Continue to exit the confirmation screen and return to My Payment Methods. The bank account will be listed with an orange clock sign, indicating that it is not yet verified:

![](_page_46_Picture_79.jpeg)

- 13. Two deposits will be added to your bank account. When the deposits appear in your account, make note of the deposit amounts and return to the My Payment Methods screen.
- 14. Click Verify.
- 15. On the Verify your bank account window, enter the 2 deposit amounts seen in your bank account and click Verify. The payment method will be updated with a green checkmark on the My Payment Methods screen and will be ready for use.
- 3. Remove a payment method:
	- a. On the MY PAYMENT METHODS page, click the DELETE button for the payment method you wish to remove.

![](_page_47_Picture_0.jpeg)

![](_page_47_Picture_28.jpeg)

- 4. Change your default payment method:
	- a. On the MY PAYMENT METHODS page, click the SET DEFAULT button for the payment method to be set at the default. The payment method set as default will have the DEFAULT value highlighted.

![](_page_47_Picture_29.jpeg)